# COMPUTERIA

# **Merkblatt «Kleine Helferlein für Mac»**

## **1 Beim Löschen von Programmen auch alle versteckten Dateien löschen**

Bei Windows werden Programme mit einem speziellen Befehl aus den «Einstellungen» deinstalliert. Dabei werden auch alle Dateien mit gelöscht, die vom Programm im Versteckten angelegt wurden, z.B. um sich programmspezifische Einstellungen zu merken. – Typisch wird beim Mac einfach das Programm selbst in den Papierkorb gelegt und dieser dann geleert. Dabei bleiben aber die versteckten Dateien als Datenmüll erhalten. Das kostenlose Programm **AppCleaner** schafft Abhilfe. Es ist im App Store unter dem Titel «Uninstaller – Clean App Files» zu finden.

Nach der Installation läuft AppCleaner grundsätzlich im Hintergrund. Wird ein Progamm in den Papierkorb gelegt, so öffnet sich automatisch ein Fenster, in welchem alle zum Programm gehörenden Dateien aufgeführt sind:

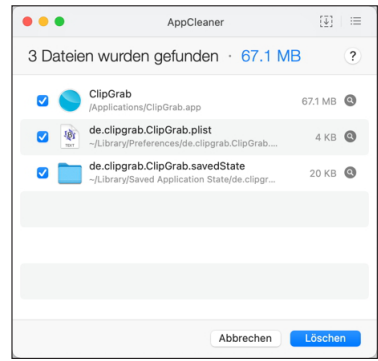

Duch Klick auf die Schaltfläche «Löschen» wird alles in den Papierkorb befördert. – Alternativ kann das Programm auch aufgerufen werden. Dann steht ein Fenster zur Verfügung, in welches das zu löschende Programm gezogen werden kann, …

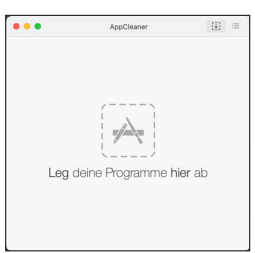

… worauf die Programmdatei mit allen zugehörigen Dateien in gleicher Weise wie bei der ersten Art angezeigt wird und gelöscht werden kann.

### **2 Videos von YouTube, Facebook, Vimeo etc. herunterladen**

Dabei hilft das Programm **ClipGrab** (das oben als Beispiel fürs Löschen verwendet wurde). Dieses kann von https://clipgrab.de als dmg-Datei heruntergeladen werden. Die Installation erfolg durch einfaches Ziehen und Ablegen im Fenster der geöffneten dmg-Datei. ClipGrab ist zwar kostenlos, bittet aber um eine Unterstützung für die Entwicker, ist also nicht «Freeware», sondern «Donationware». Nur zum Ausprobieren kann mit gutem Gewissen auf diese Zahlung verzichtet werden. Zusätzlich muss noch ein Programm geladen werden, um die Suche nach YouTube-Videos zu unterstützen.

Um YouTube-Videos herunterzuladen, können diese durch die Eingabe von Stichworten gesucht werden. Mit etwas Glück wird das gesuchte Video so gefunden. Sobald es im Suchfenster ausgewählt wird, erscheint der URL des Vidoes.

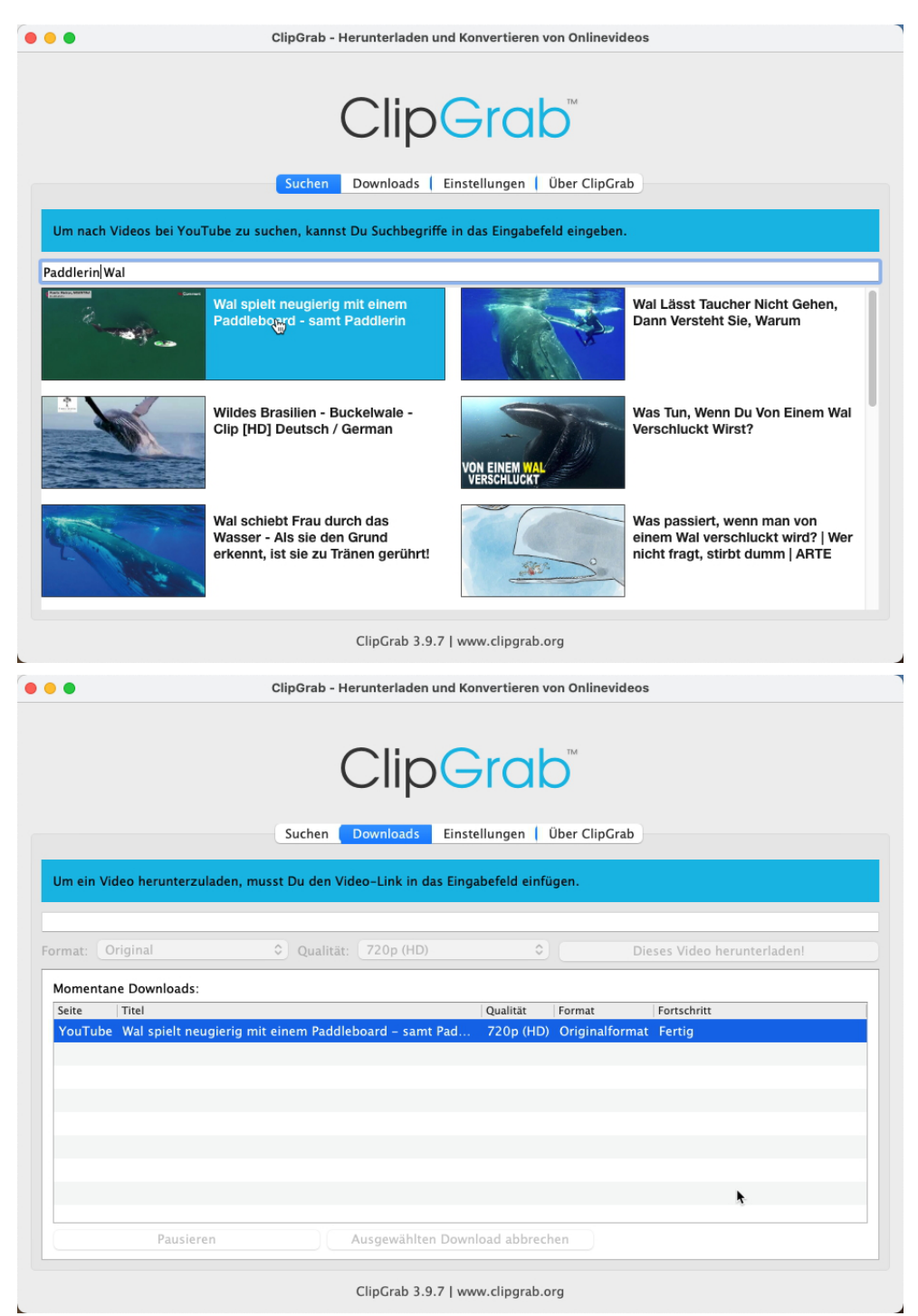

Für alle anderen Quellen gibt es keine solche Suche, sondern der URL muss ins Suchfeld eingetragen werden. Während bei Vimeo der URL im Browser direkt ersichtlich ist und kopiert werden kann, muss bei Facebook-Videos mit «Teilen» ein Menü engeblendet und in diesem «Link kopieren» gewählt werden. Ist der URL eingetragen, kann das Heruterladen ausgelöst werden. Die Qualität ist je nach Video wählbar. Der Ordner, in welchem das heruntergeladene Video abgelegt werden soll, lässt sich auswählen.

Wird das Programm tatsächlich benützt, so ist es Ehrensache, die Entwickler mit einem Beitrag zu unterstützen!

#### **3 Batteriezustand überprüfen**

Nein, Sie müssen den Zustand der Batterie Ihres Macs oder Ihres iPhones/iPads nicht ständig überwachen. Aber wenn Sie das Gefühl haben, da stimme etwas nicht mehr, dann zeigt **coconutBattery** alles Wissenswerte an. Das Programm kann von https://coconut-flavour.com heruntergeladen werden. Eine eigentliche Installation ist überflüssig. Der guten Ordnung halber sollte das Programm aber vom Download-Ordner in den Ordner «Dienstprogramme» im Programmordner verschoben werden. Nach dem Start zeigt coconutBattery alle verfügbaren Daten über den Zustand der Batterie (auf Englisch) an. Wird ein iPad oder iPhone angeschlossen, so können auch die entsprechenden Informationen über dessen Batterie angezeigt werden – das Gerät muss dazu entsperrt sein.

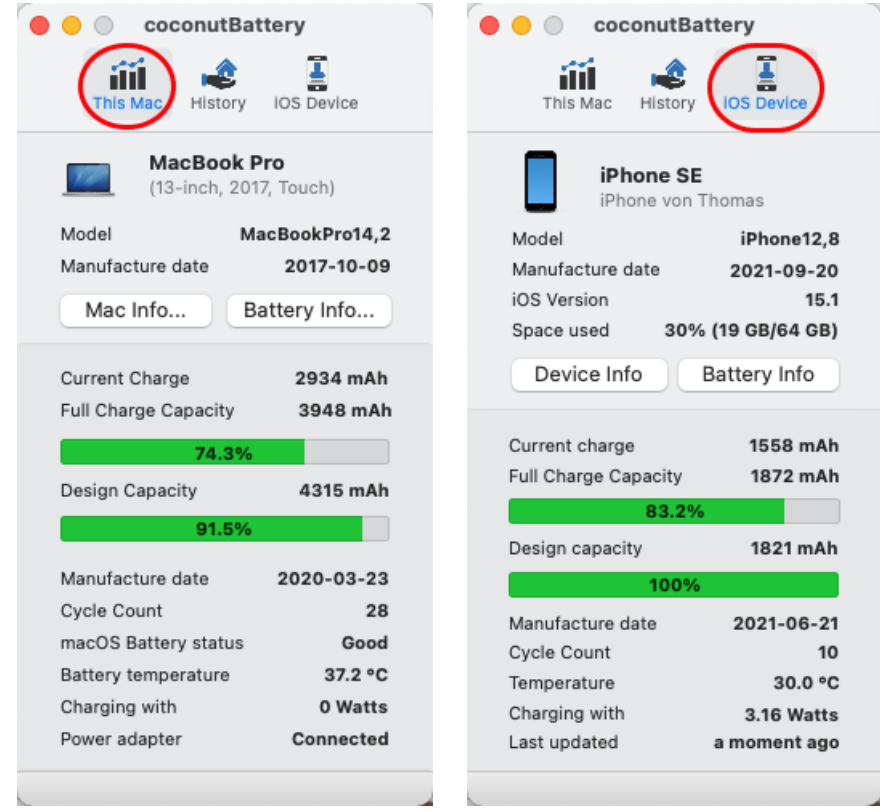

#### **4 Was macht mein Mac bloss?**

Manchmal scheint einfach nichts mehr zu gehen. Irgendwie scheint der Mac zwar noch zu laufen, aber er folgt den Befehlen nicht mehr, oder nur sehr langsam. Da zeigt das auf allen Macs mit dem OS installierte Programm **Aktivitätsanzeige**, was der Mac gerade macht, bzw. durch was seine Prozessorleistung in Anspruch genommen wird. Das Programm liegt im Ordner «Programme/Dienstprogramme». In einem separaten Fenster werden die Informationen über die laufenden Prozesse angezeigt. Hier kann ggf. erkannt werden, dass ein versuchsweise installiertes Programm den Mac ins Rotieren bringt und dieses deshalb sofort mit CMD+ALT+ESC beendet und dann wieder deinstalliert werden sollte.

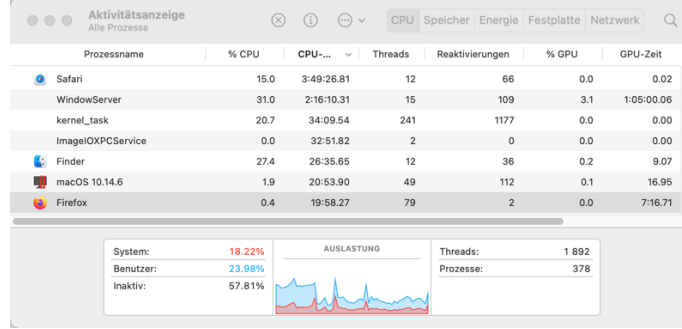